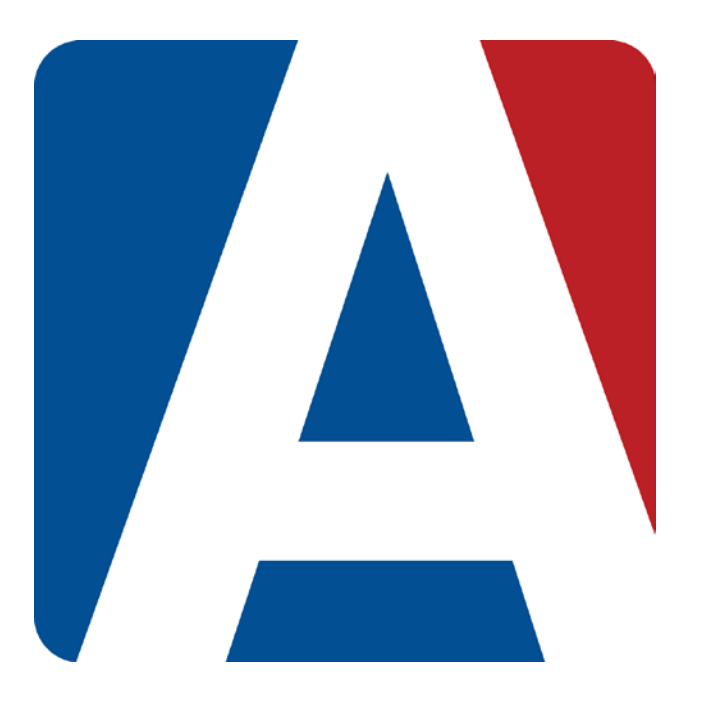

# Transfer Grades/Scores Custom Sort

## Content Updated: August 3, 2016

### **NOTE TO TEACHERS:**

**In some instances there are features outlined that your district may not adopt. For any questions or clarification on what your district is currently using please speak with your district Aeries administrator.**

#### **TRANSFER GRADES**

The **Aeries gradebook** has a Transfer Grade option**.** Transfer grades allows a teacher to define a default percentage to use as a grade for a student that has transferred to their current gradebook. By defining a default percentage for a transfer student, any assignments assigned before the student's gradebook start date will be included in the calculation of the student's overall grade. The Transfer Grade option only applies to non- Rubric gradebooks.

#### **NOTE: In Gradebook Options the Filter by Assignment number option is not compatible with Transfer Grades.**

The **Transfer Grade** option can be found under the **Manage Student** area of the Gradebook and the Transfer Grade column. Transfer Grades are stored in the Gradebook Transfer Scores (**GTS**) table.

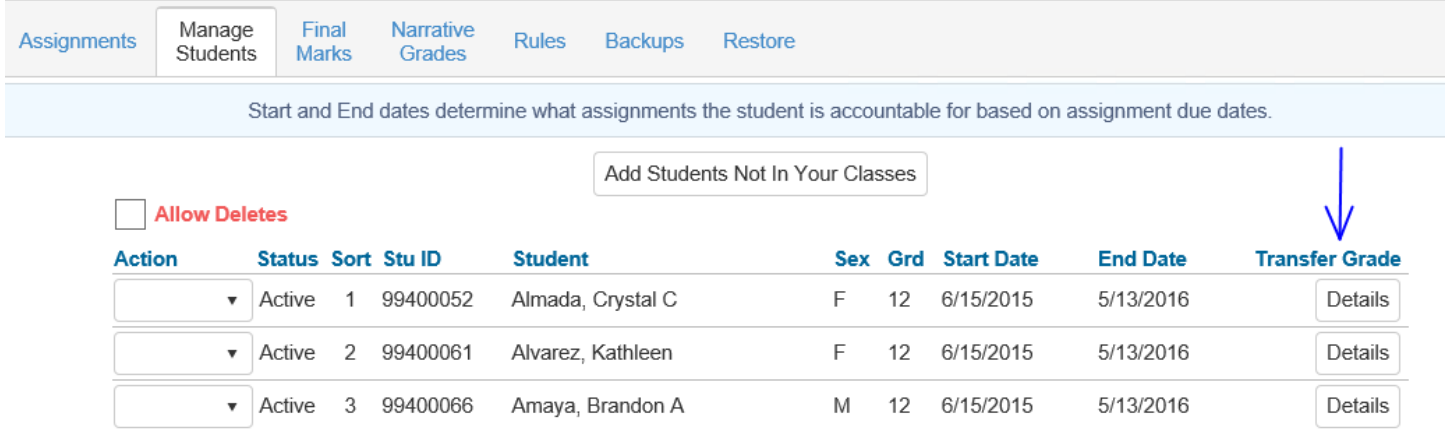

The Transfer Grade column has a **Details** button next to each student. Clicking on the Details button will display a **Transfer Grade window**. The Transfer Grade window options will apply to the student that the Details button was selected for. The Transfer Grade Details button only displays for Active students. It only applies to assignments that were assigned before the student's gradebook start date.

The right side of the Transfer Grade window displays gradebooks the student has records in. The arrows can be used to expand the gradebook information and display the associated categories. The gradebooks listed are informational and are displayed to assist in determining what an appropriate default percentage should be for the student.

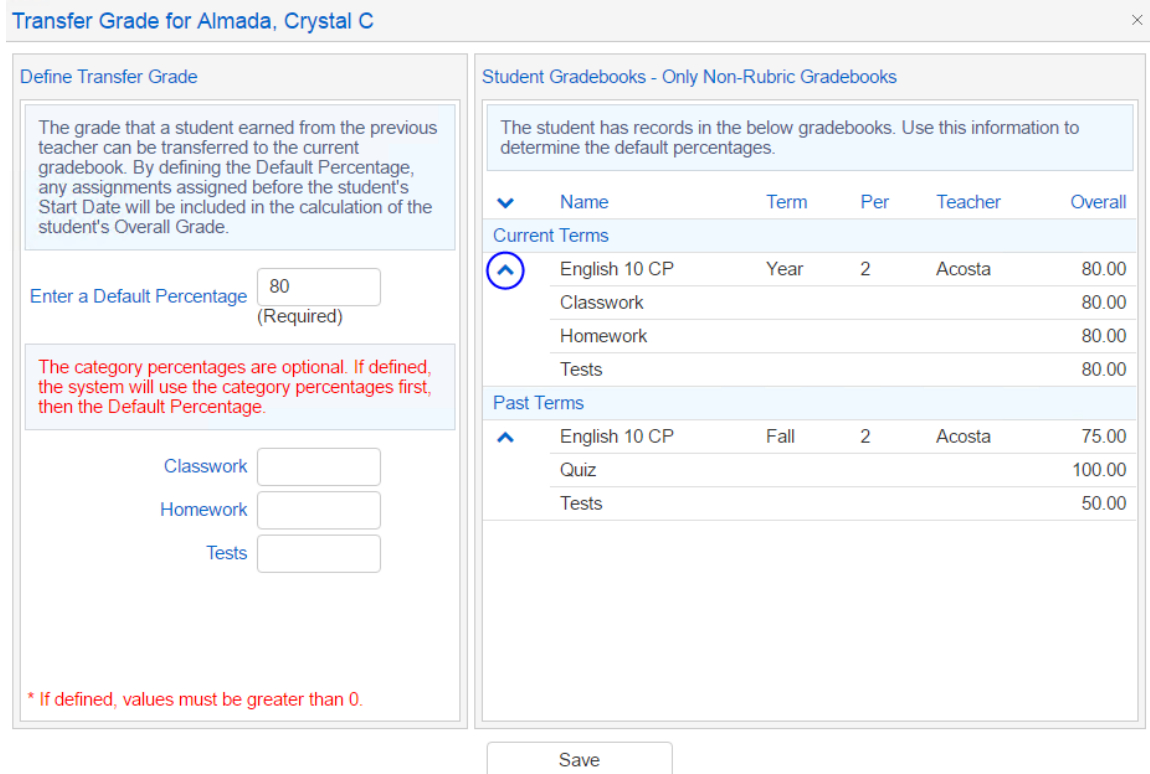

The left side of the form is used to define the student transfer grade percentage. A default percentage is required. The Default percentage entered must be greater than zero. When a default percentage is defined for a student any assignment given before the student's start date will be included in the calculation of the student's overall grade by using the default percentage.

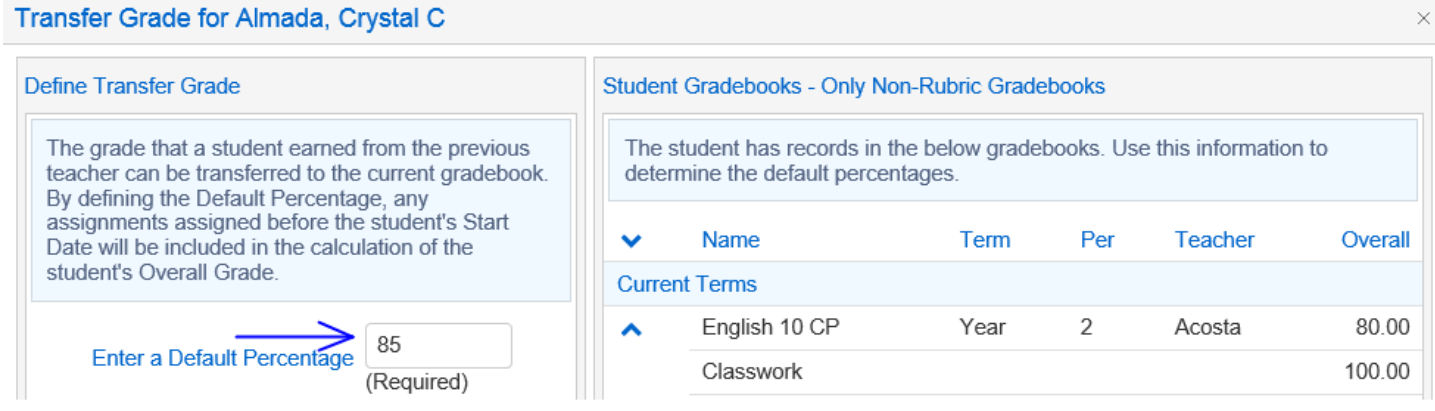

There is also an option to define percentages for the gradebook categories. **This is optional**. If the category percentages are defined these percentages will be used before the default percentage.

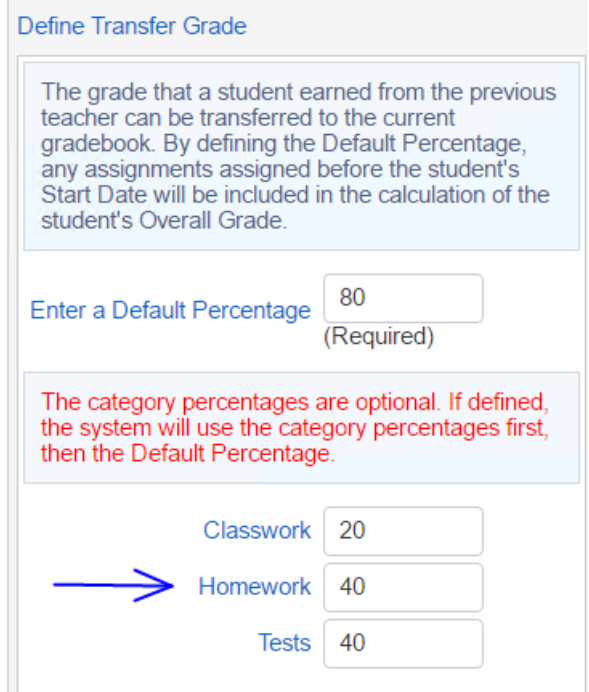

After a Transfer Grade has been assigned to a student the default percentage entered will display to the left of the Details button on the Manage Students page under the Transfer Grade column.

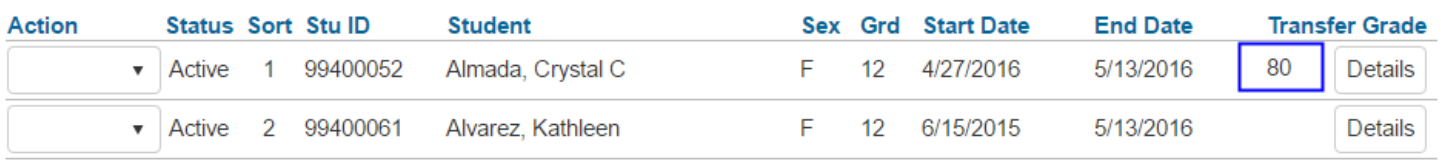

The Transfer Grade will also display on the Scores by Class, Scores by Assignment, and Scores by Student pages with ( ) around it.

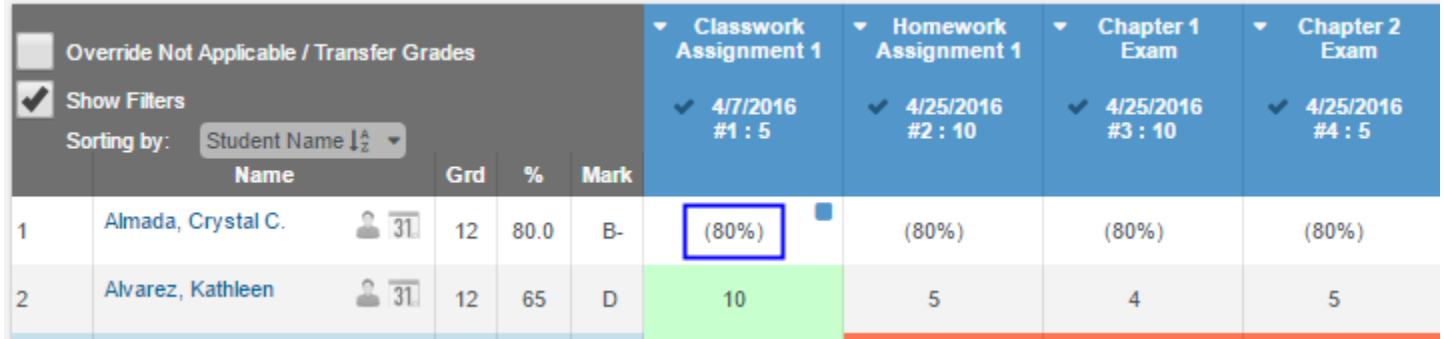

Transfer Grades can be edited. An override checkbox will display if there are Not Applicable or Transfer Grades for a student on Scores By Class, Scores by Assignment and Scores by Student pages. If a Transfer Grade displays for a student to replace it with a different score, check the override option and then type in the new score.

The override function is applied at the assignment level. If an assignment has the option Input by Standard selected, the override option will affect all standards related to the assignment.

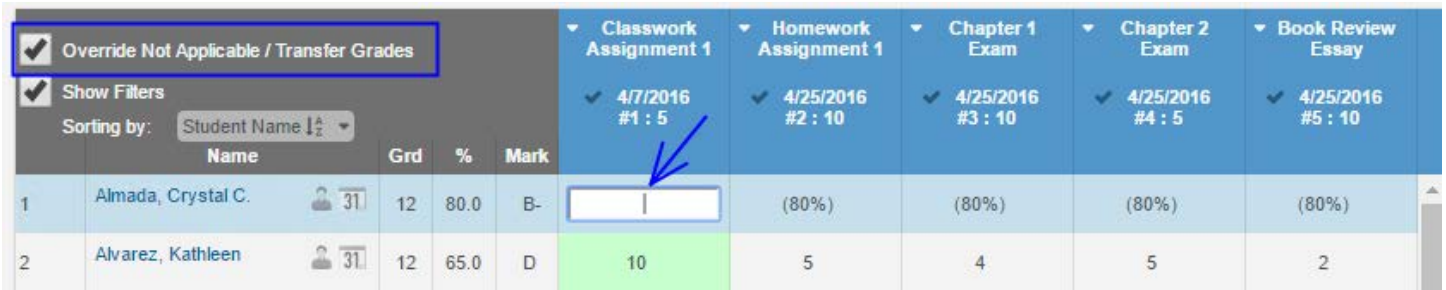

The Gradebook **Restore** function will restore the Gradebook Transfer Grades (**GTS**) table information if Gradebook Scores (**GBS**) is also selected.

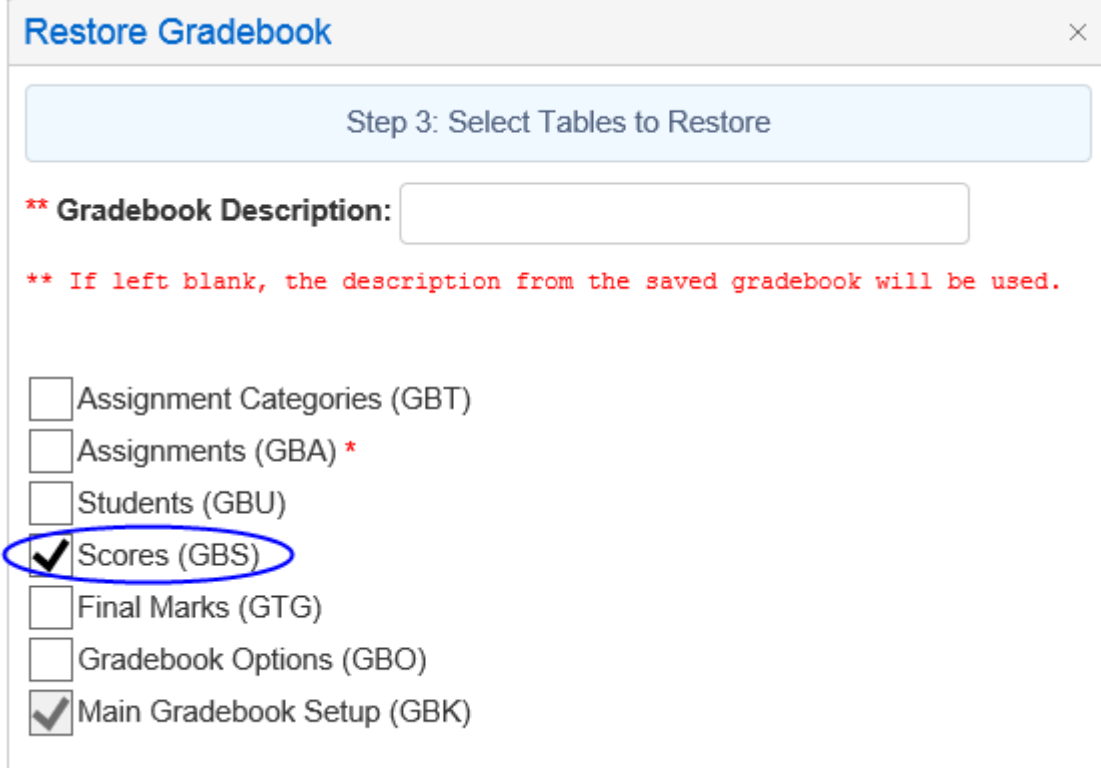

#### **TRANSFER SCORES**

The **Manage Students** tab has a **Transfer** option. The option will only display for **Linked Gradebooks** for the same teacher**.** This option is for students who have moved between classes with the same teacher and course.

In the example below, Adv Algebra CP - Spring period 3 and 6 gradebooks are linked as displayed on the **Link Gradebook** page. If a student transfers from one period to the other, their existing gradebook scores can be transferred to the New gradebook. The student must first be added to the new gradebook (refer to page 21 for procedures on adding students to a gradebook).

In the examples below, student Esteban Booker transferred from the Adv Algebra CP period 6 class to the same teacher's Adv Algebra CP period 3 class. On the **Manage Students** tab, click the mouse on the Adv Algebra CP period 3 class gradebook on the dropdown list of gradebooks on the top left.

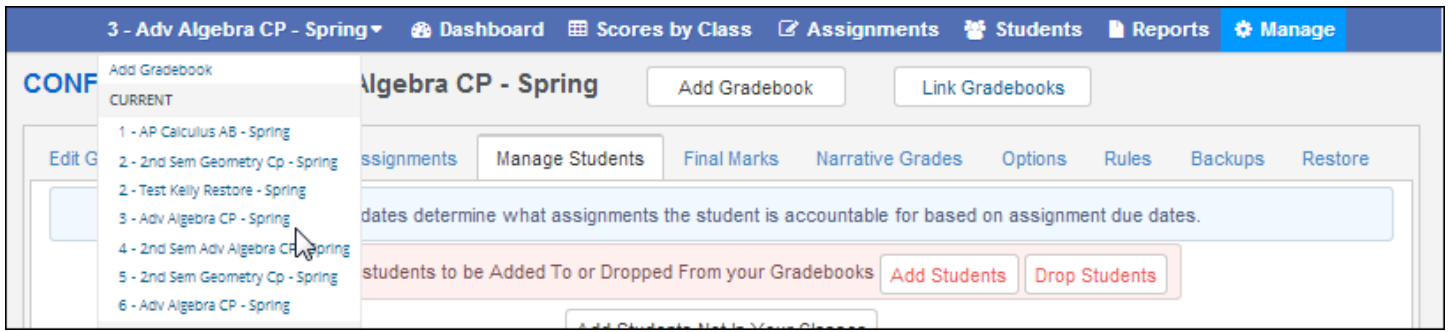

Click the mouse on the **Manage Students** tab. It is imperative that the **NEW** Gradebook is selected from the gradebook list on gradebook drop down. Click the mouse on the **Transfer** option to the left of the student's name.

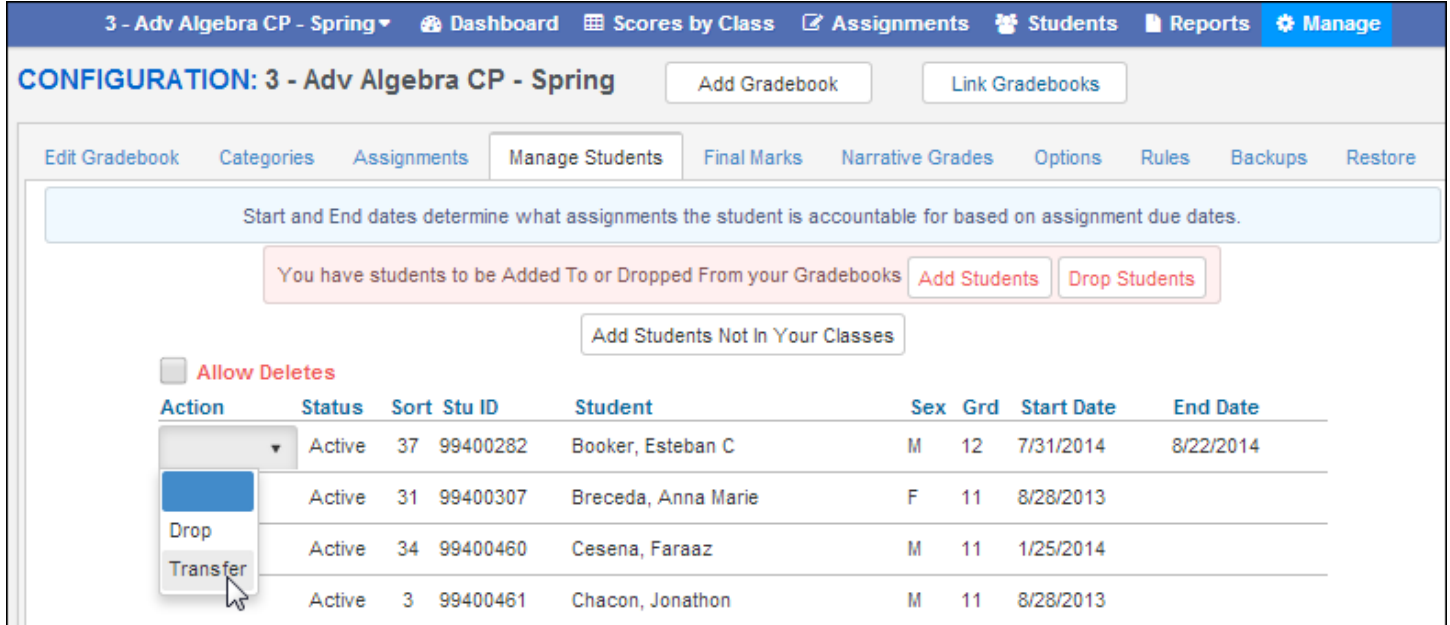

The linked gradebooks will display in the dropdown. Choose the **OLD** gradebook under the **Select Gradebook to Pull From** list**.**

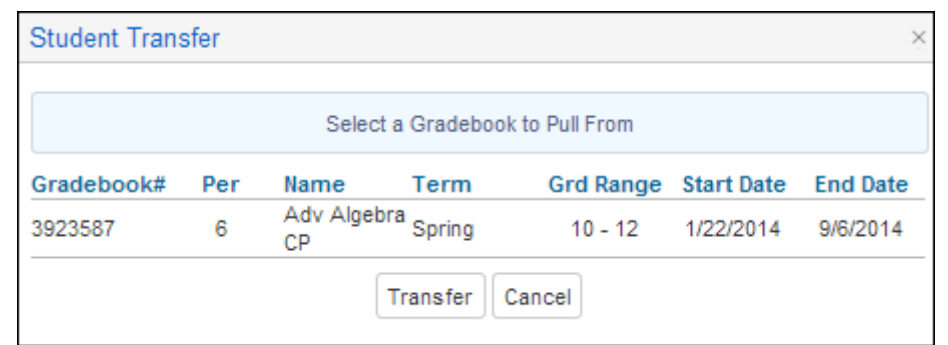

When selected, the gradebook will be highlighted in green. Click the mouse on the **Transfer** button.

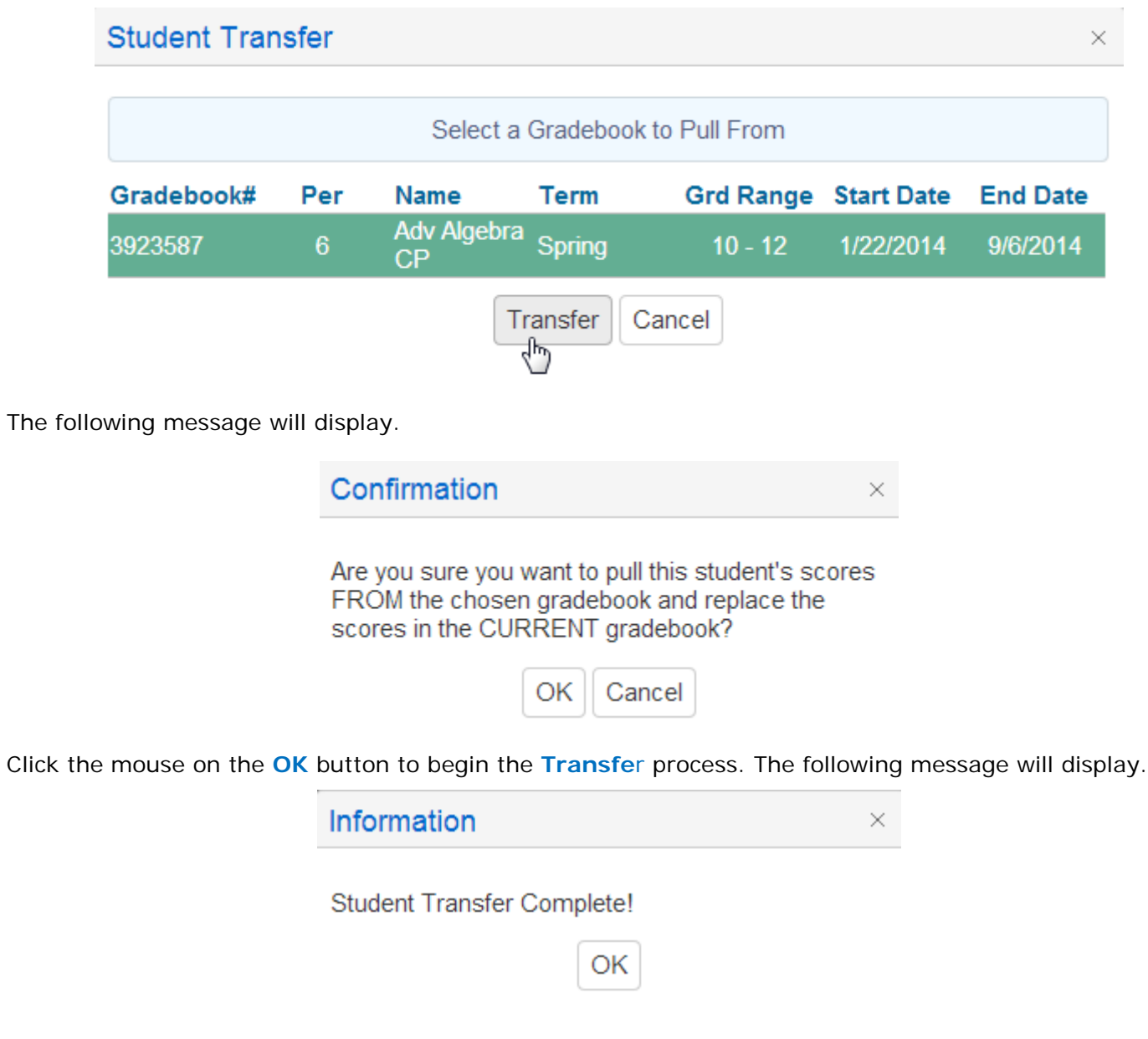

The student's scores will now be viewable under the New Gradebook.

#### **NOTE: It is imperative that the NEW gradebook is chosen from Manage Students tab and the OLD gradebook is selected when clicking on the Transfer option. Scores can**

**be lost if the incorrect gradebooks are selected.**

It is recommended that for transfer students the **Start Date** and **End Date** under the **Manage Students** tab should be populated accordingly for the previous and current gradebook. Enter the **End Date** value in the dropped gradebook to ensure that the student is not responsible for assignments with due dates after the students gradebook **End Date**.

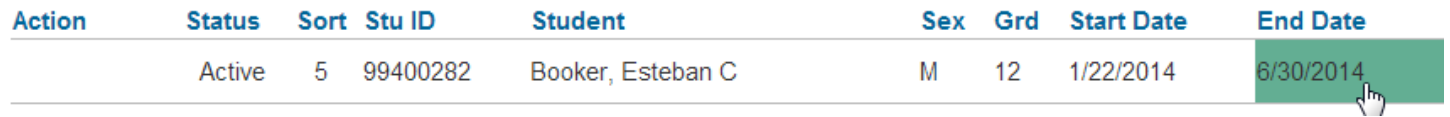

When the student is added to the new gradebook the **Start Date** value in the new gradebook will be populated based on the Course Attendance (CAR) date. Verify the students date to ensure that the student is responsible for assignments with due dates after the student's gradebook **Start Date** in the new gradebook.

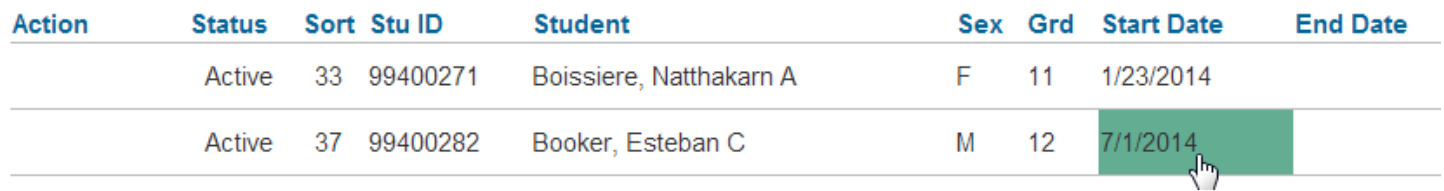

#### **CUSTOM SORT**

The **Manage Students** form display's a **Sort** field. The default sort number is alphabetical by the student's last name. A **Custom Sort Order** can be assigned to students.

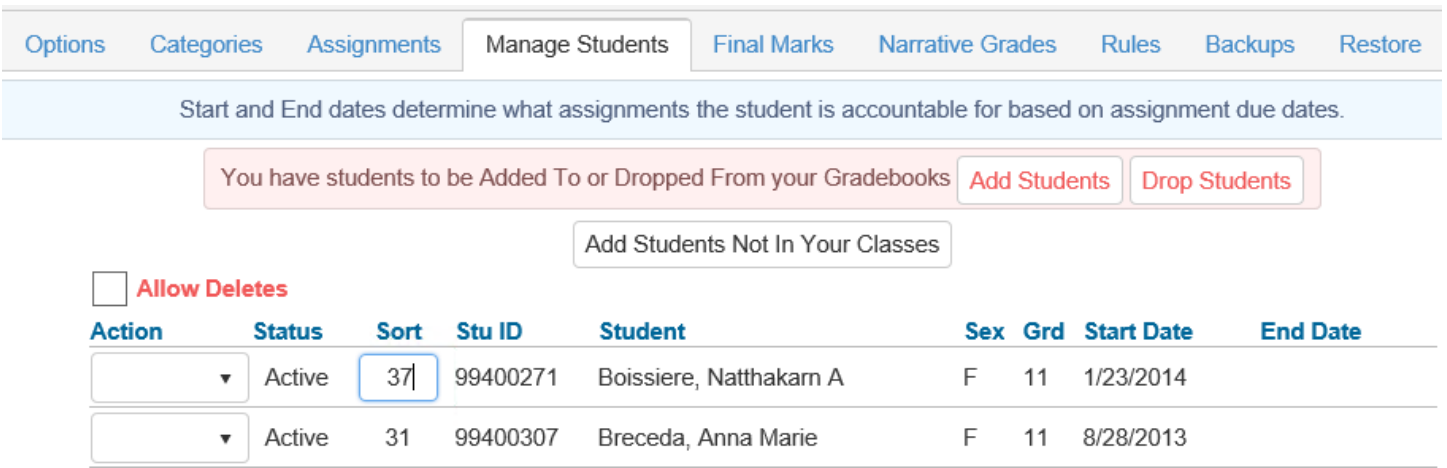

To change the sort order, click the mouse in the **Sort** field and type over the sort number or use the up and down arrows.

The **Scores by Class** page has a **Sort By Custom Student Sort** option. If the option is selected the students will display by the **Custom Sort Order** on the **Scores by Class**.

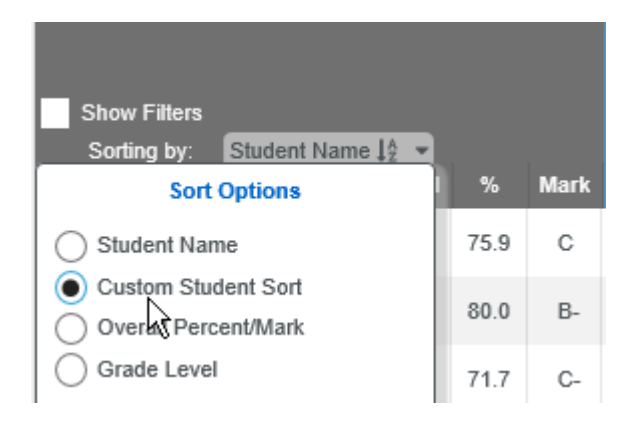

The **Scores by Assignment** page has an option to Sort Students by Custom Sort Field Instead of Name option. If the option is selected the students will display by the **Custom Sort Order** on the **Scores by Assignment** page.

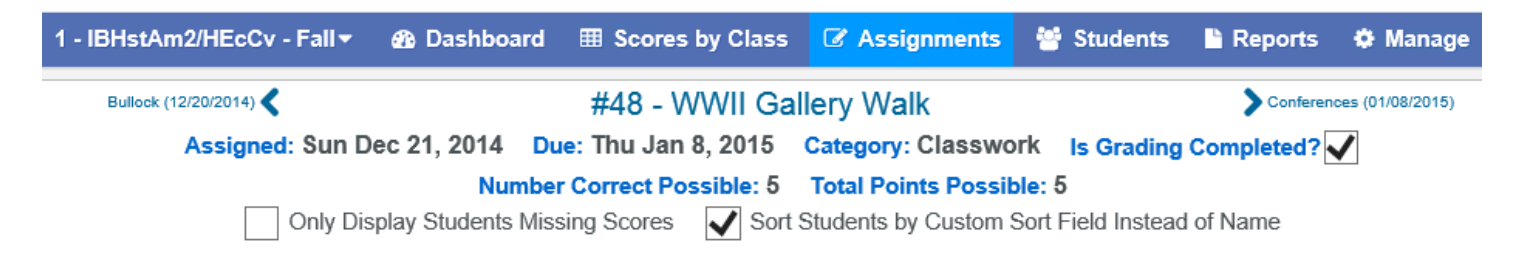